## Checking Your Benefits

Last Modified on 01/07/2022 12:28 pm EST

The My Benefits area (if your company provides benefits through Wurk) lets you check your current benefits at a glance and add life change events.

## START HERE

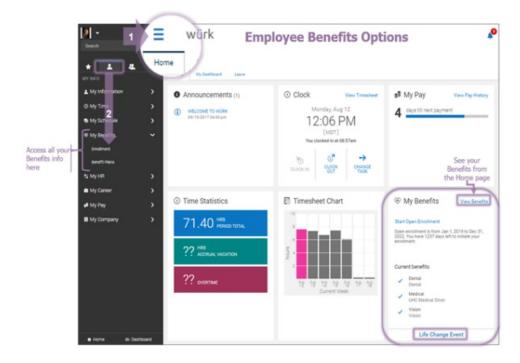

- **1**. To see your benefits, tap **View Benefits**.
- 2. To submit a life change that affects your benefits, tap Life Change Event.

When you are enrolling in new benefits or

adding a Life Change event, you may see an **Enrollment** tab that will show you a progress bar.

Seeing Your Current, Past, Future, and Waived Benefits

3. Click **My Info>My Benefits>Benefit Plans**. You can scroll or jump to each section of your benefits. You can switch from **Current** to **Future**, **Past**, **Waived**, and **All**. Click **DETAILS** for more info on each type of benefit, such as **DENTAL** Plan Documents.

| M •                        | 🚨 × würk                                                                                                    | MY BENEFITS                                                                                                    | P             |
|----------------------------|----------------------------------------------------------------------------------------------------|----------------------------------------------------------------------------------------------------|---------------|
| Seech                      | Q Benefit Plans                                                                                              |                                                                                                    |               |
| * 1 4                      | Welcome to our annual Open Enrollment or Life City<br>To get started, click on Start Open Enrollment or Life | Welcome to our annual <b>Open Exrollment</b> or Life Change Event screen.<br>To get started, click on <b>Start Open Exrollment</b> or Life Change Event buttorion menu below. |               |
| My Information O My Time   | Contact the HR Department if you have any questor                                                            |                                                                                                    |               |
| My Schedule                |                                                                                                    | type of benefit<br>from this menu                                                                                                    |               |
| My Benefits                | DENTH     Dentel     Medical                                                                                 |                                                                                                    |               |
| Ervolment<br>Benefit Plans | Denal Vision                                                                                                 |                                                                                                    | Employee Only |
| а муня                     | > Coverage Effective From<br>Juli 1, 2019                                                                    | Coverage Effective To<br>Dec 31, 9999                                                                                                    |               |
| My Career My Pay           | Binglayee Contribution     \$4.62                                                                            | Tauble troome                                                                                                    |               |
| My Company                 | Employee Prequency<br>Every Scheduled Pay<br>Company Contribution                                            | Coverage Amount<br>-<br>Company Presumoy                                                                                                    |               |
|                            | \$4.62<br>Deduction Effective From                                                                           | Every Scheduled Pay<br>Every Scheduled Pay                                                                                                    |               |
|                            | JUTI 2019                                                                                                    | Dec 31, 9999                                                                                                    |               |
|                            | MEDICAL                                                                                                    |                                                                                                    |               |
|                            | UnC Medical Silver                                                                                           |                                                                                                    | Employee Only |
|                            | Coverage Effective From<br>Juli 1, 2019                                                                      | Coverage Effective To<br>Elec 31, 9999                                                                                                    |               |
|                            | Employee Comtiliation<br>\$ 92.31                                                                            | Taxable Income                                                                                                    |               |

Submitting a Life Change Event

4. Click **My Info>My Benefits>Enrollment** on the Main Menu and click **Start** on **Life Change Event**. Begin by setting the effective date and type of event.

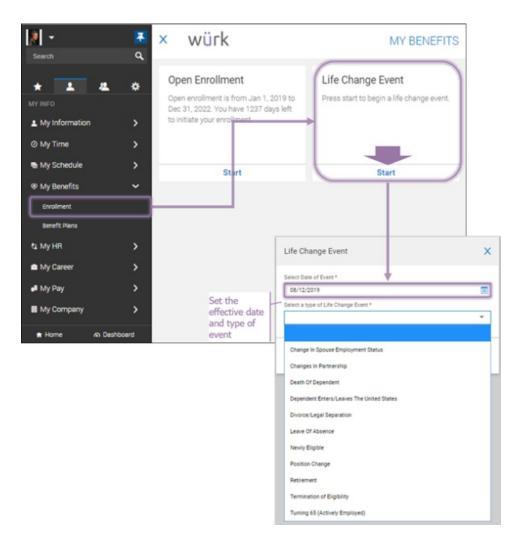

**5**. Once you click SAVE, you will advance to a wizard where you fill out the details for the Life Change. Blue tabs on the left guide you through the process. You can click each section or **Continue** to proceed through the form. The example below shows a Change in Partnership.

| ≡ würk                                                                                                    | MY BENEFITS                                                                                                    |  |  |
|----------------------------------------------------------------------------------------------------|----------------------------------------------------------------------------------------------------|--|--|
| Enrollment     Use Change - Changes In Partner Incomplete Partner Partner Partne Partner Partne Partner Partner Partner Partner Partner Partner P | Tabs on the left side of the form take<br>you through all times<br>you need to complete. Click each tab<br>or CONTINUE to advance to the next<br>item in the list.                                                                                                    |  |  |
| Started On Aug 12, 2019                                                                                                    | with it on the right.                                                                                                    |  |  |
| Instructions                                                                                                    | PInstructions                                                                                                    |  |  |
| Supporting Information<br>Medical                                                                                                    | As you proceed through the benefit categories (Medical, Dental, etc.), review the provider, pricing and coverage type that best meets your family's needs. Note that there are options to compare plan pricing and features to asimt you with your selections.                                                                                                    |  |  |
| Dental                                                                                                    | Once you have decided on a plan, click on the "select" checkbox next to the plan. Note that you do have the option to waive plan coverage and can modify your selections up to final submit on confirm selections tab.                                                                                                    |  |  |
| Vision<br>Long Term Disability                                                                                                    | After you have selected your plan, if you have chosen a plan that requires a dependent (e.g. Employee plan Family) you will used to define those dependents. In<br>most cases your dependents have also been added to the options for you. If not, you will want to have your dependently) contact, SSN and birthday information<br>available as you complete this section. |  |  |
| Short Term Disability                                                                                                    | NOTE: You must complete the Confirmation Selection tab and submit prior to your selections to be considered for activation.                                                                                                    |  |  |
| Confirm & Submit                                                                                                    |                                                                                                    |  |  |
|                                                                                                    | CONTINUE                                                                                                    |  |  |

You can Save your work and Continue later if you need more time. For some types of Life Change

events, you may need to select a spouse, partner, or dependent. Click **Select Your Spouse** or **Select Your Children** to include them in the change. When completing the final section, **Confirm & Submit**, then you may be prompted to enter your password as an e-signature. If you do not see your beneficiaries, you may need to first add them to <u>your personal information</u>.

**6**. Once all is complete (including **Confirm & Submit**), the **Submit** button becomes available. Click this to submit your Life Change for review. Once the change is approved, it will apply to your benefits.

Electing Benefits During Open Enrollment

7. Use links from the My Benefits widget on your home page or click **My Info>My Benefits>Enrollment** on the Main Menu and click **Start** in **Open Enrollment**. This launches a wizard where you advance through a series of forms to complete the enrollment process. You can continue completing these forms later if you need more time.

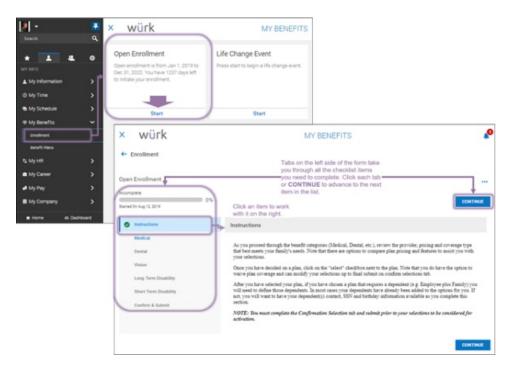

8. When completing the final section, **Confirm & Submit**, you may be prompted to enter your password as an e-signature. Once all is complete (including **Confirm & Submit**), the Submit button becomes available. Click this to submit your benefits elections. Once your elections are applied, they will affect your paycheck as deductions.